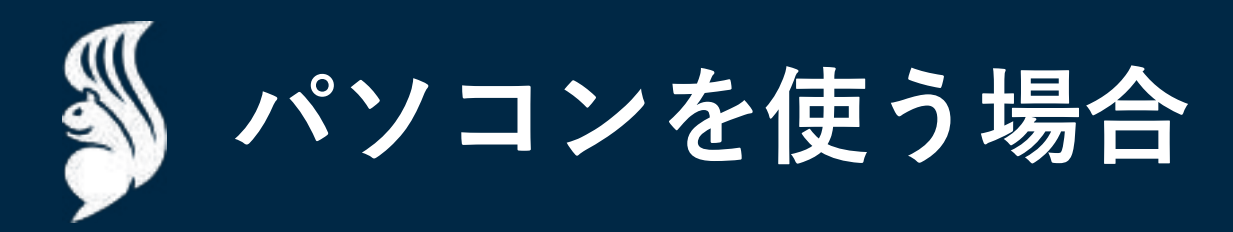

**パソコン**

**パソコン**

# **ご⾃⾝の0円割引クーポンを確認します。**

Ⅰ

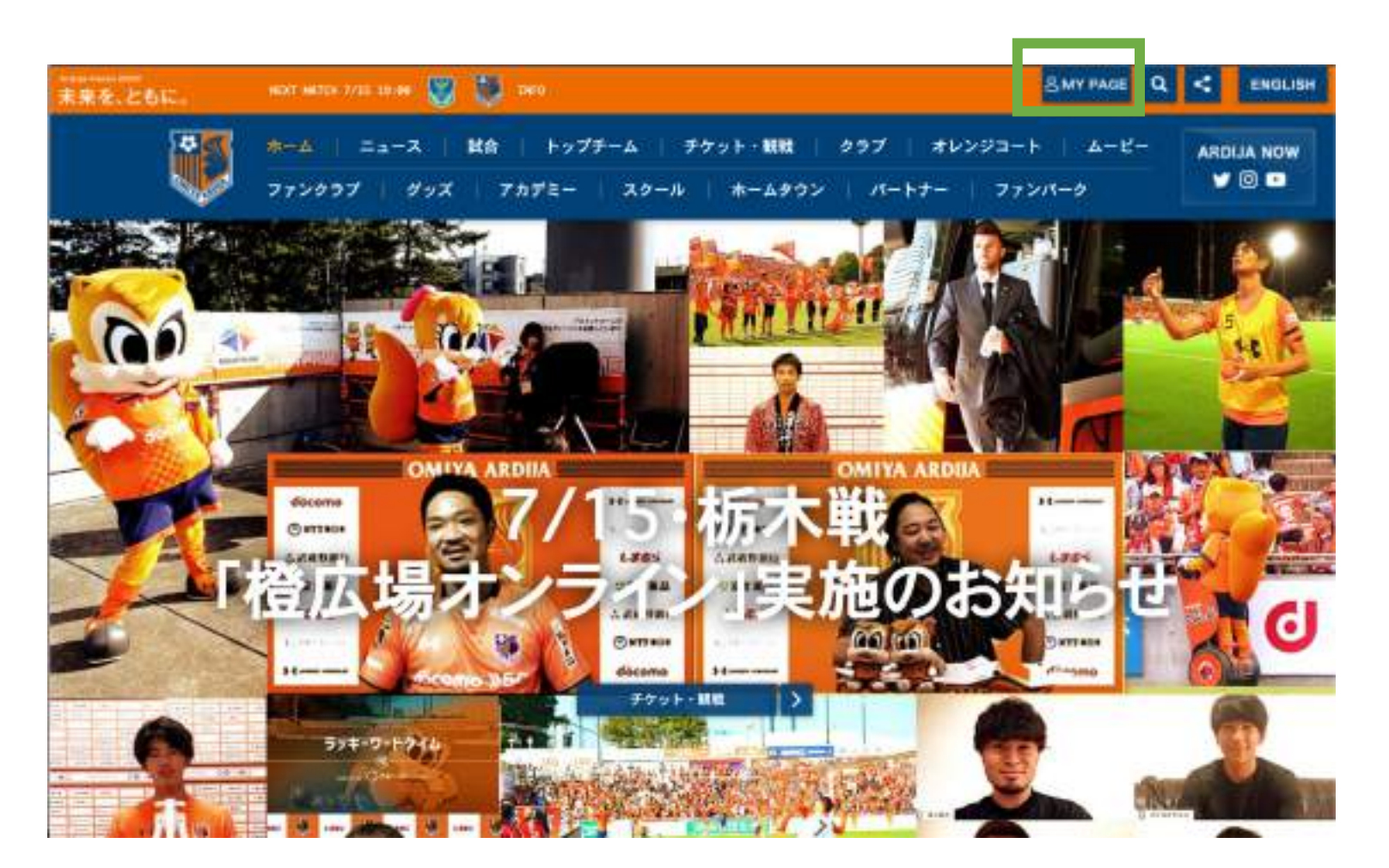

**①**

### **クラブ公式サイトから 会員マイページに進みます。**

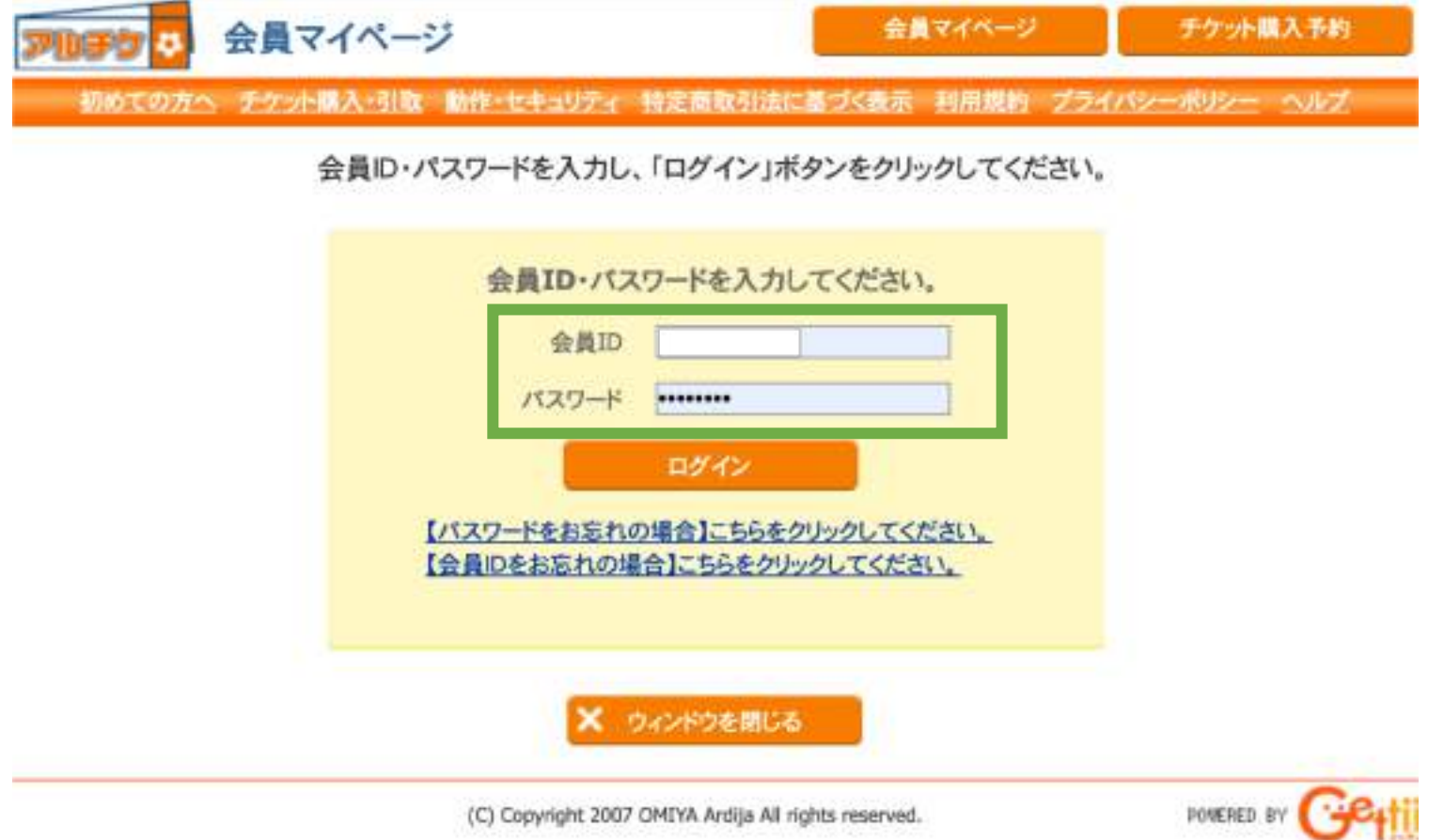

**② 会員IDとパスワードでログインします。**

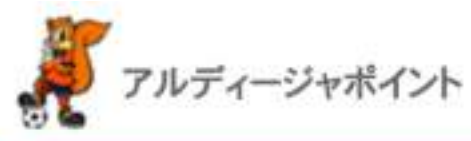

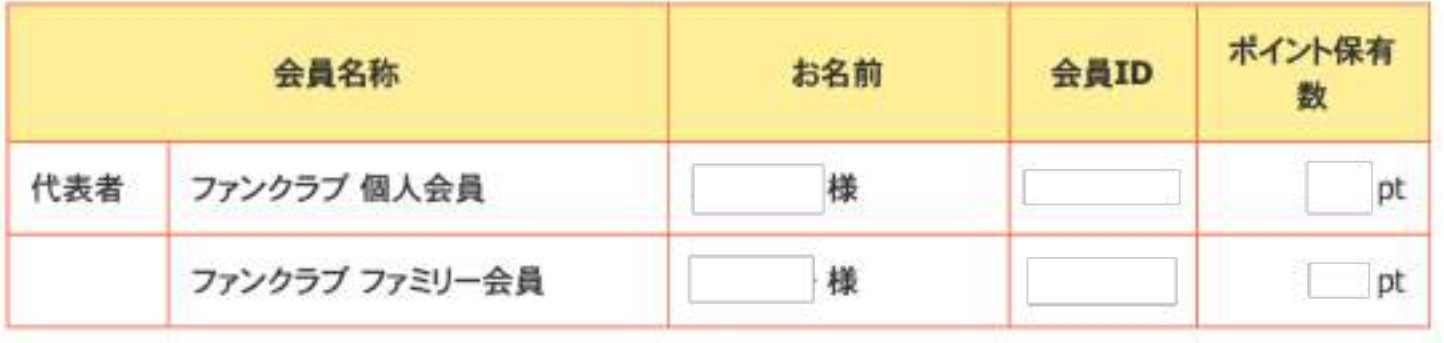

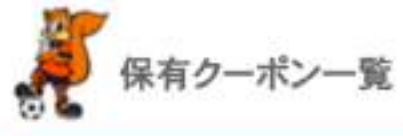

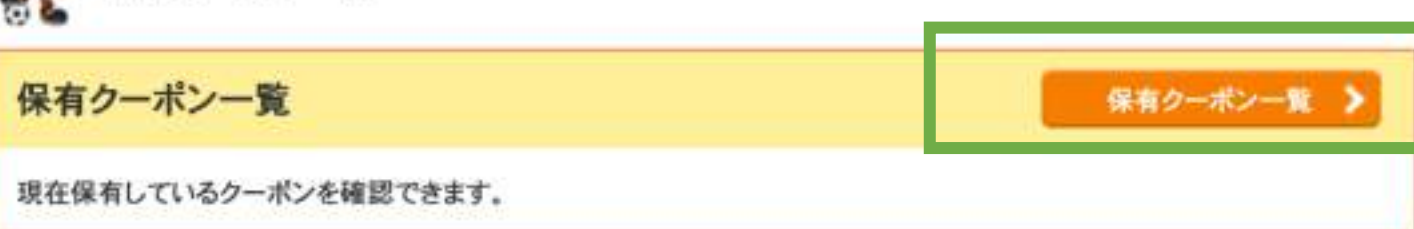

**③ 画⾯の下の⽅にある 「保有クーポン⼀覧」を押します。**

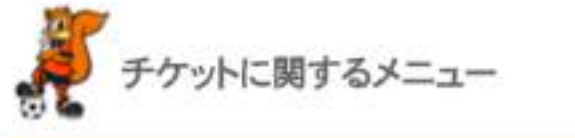

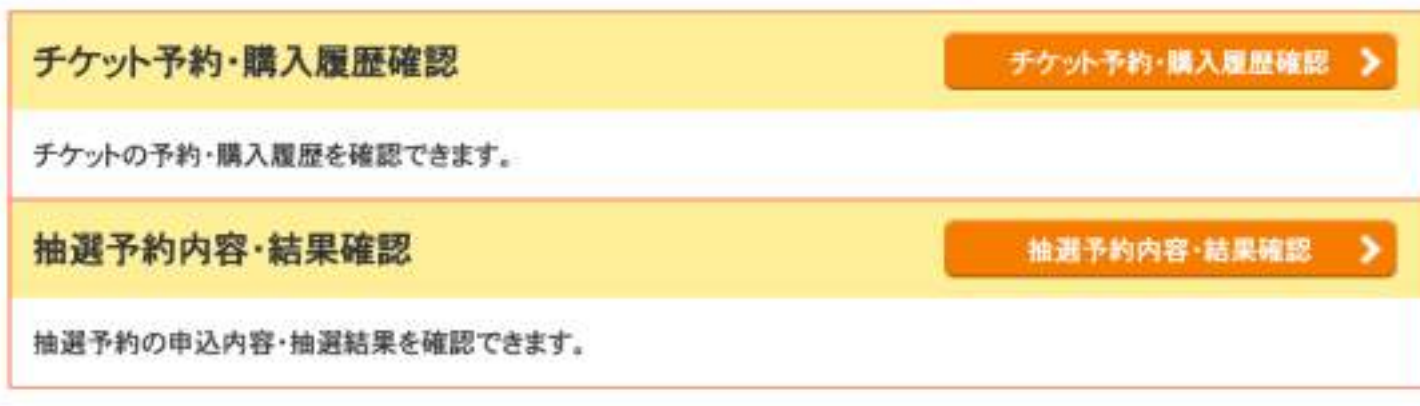

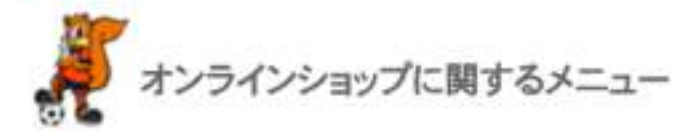

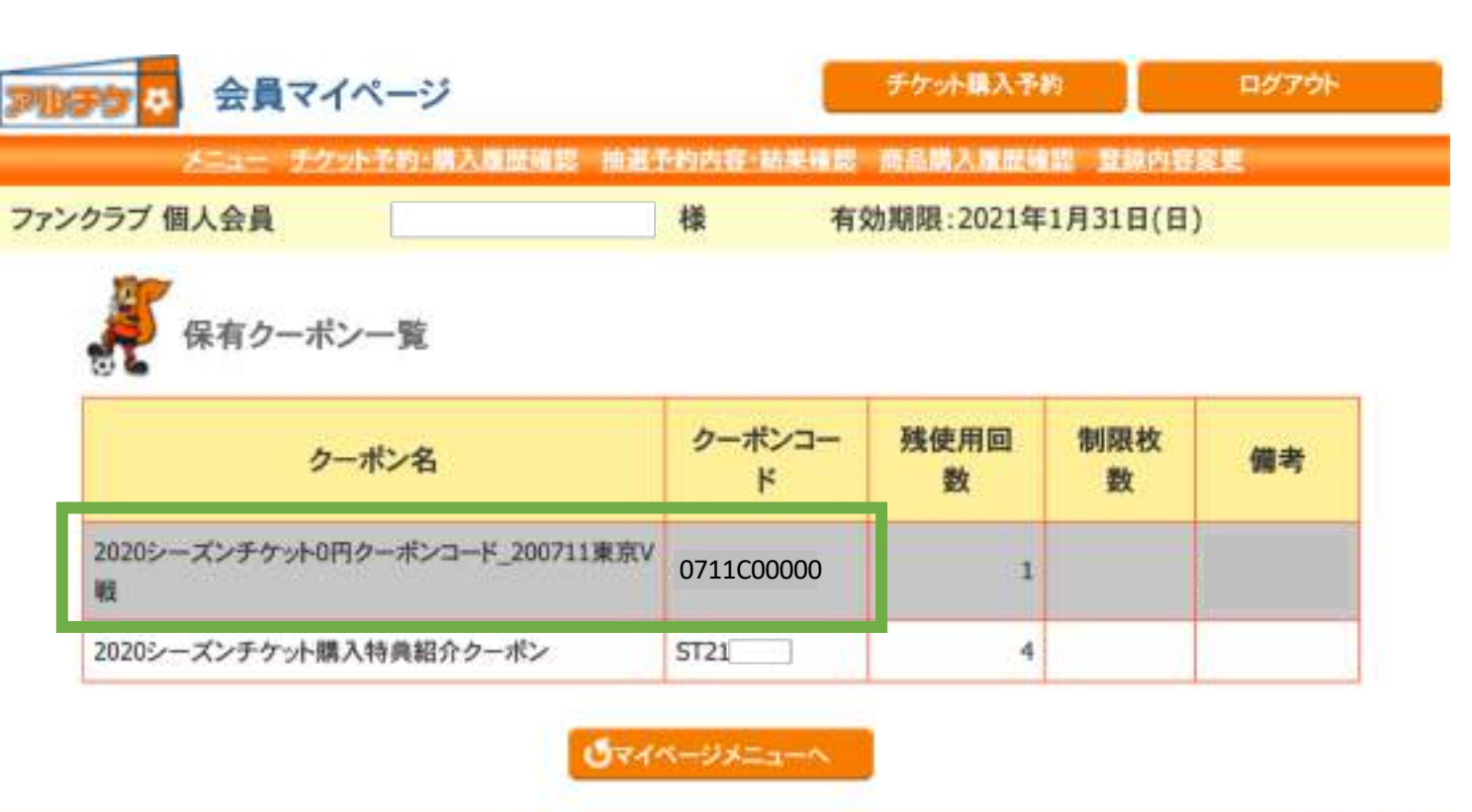

(C) Copyright 2007 OMIYA Ardija All rights reserved.

**④**

POWERED BY 48411

**当該試合の0円クーポンコードを、** お手元に控えます。

この後のチケットの購入を0円で行う **ために必要になります。**

※**誤って、下にある紹介クーポンを使 ⽤しないようにお気をつけください。**

**パソコン**

## Ⅱ

## **アルチケで0円割引クーポンを使って、 チケットを0円で購⼊します。**

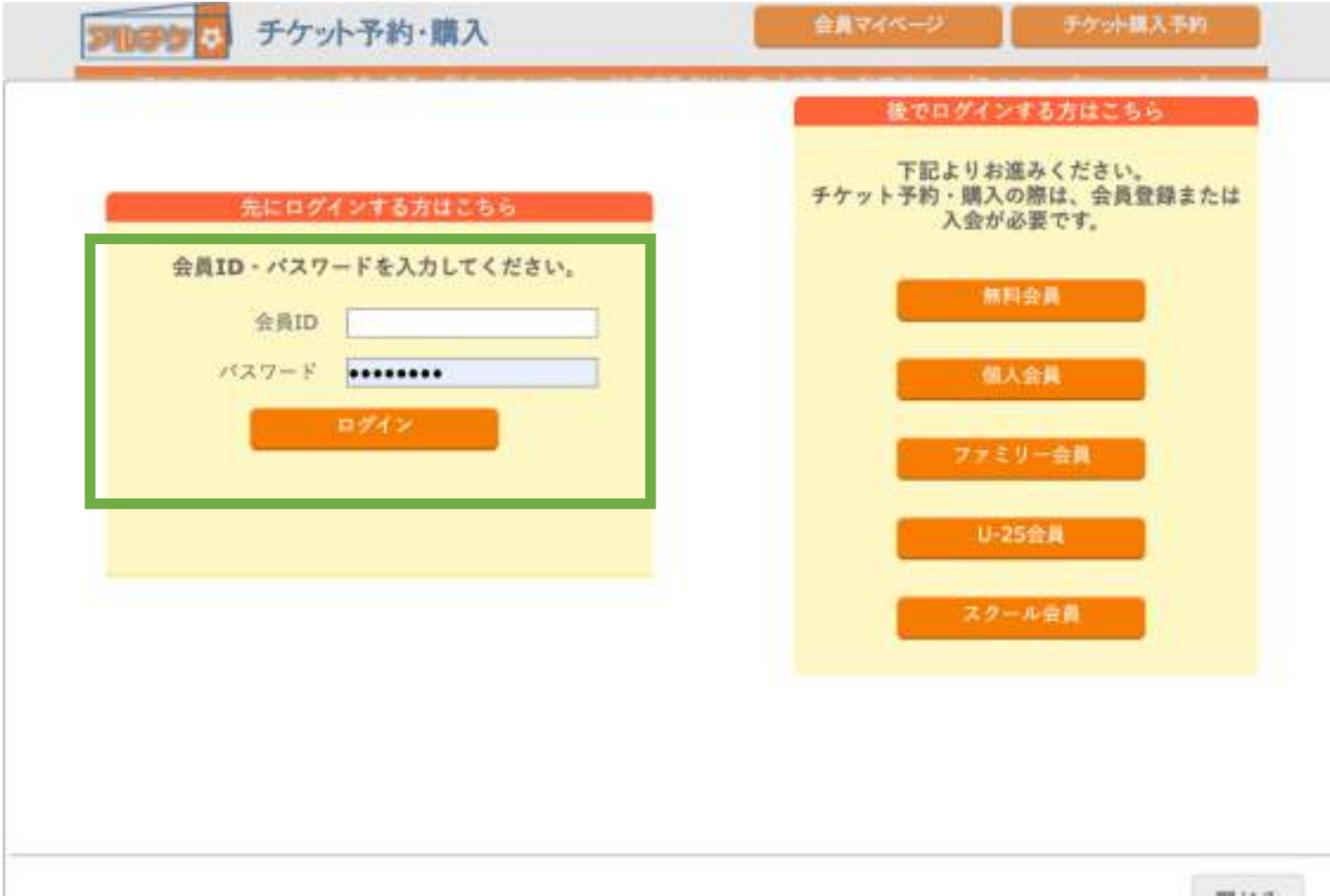

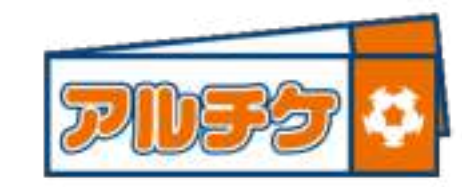

**https://www.e-get.jp/ardija/pt/**

**① アルチケに会員IDと パスワードでログインしてください。**

閉じる

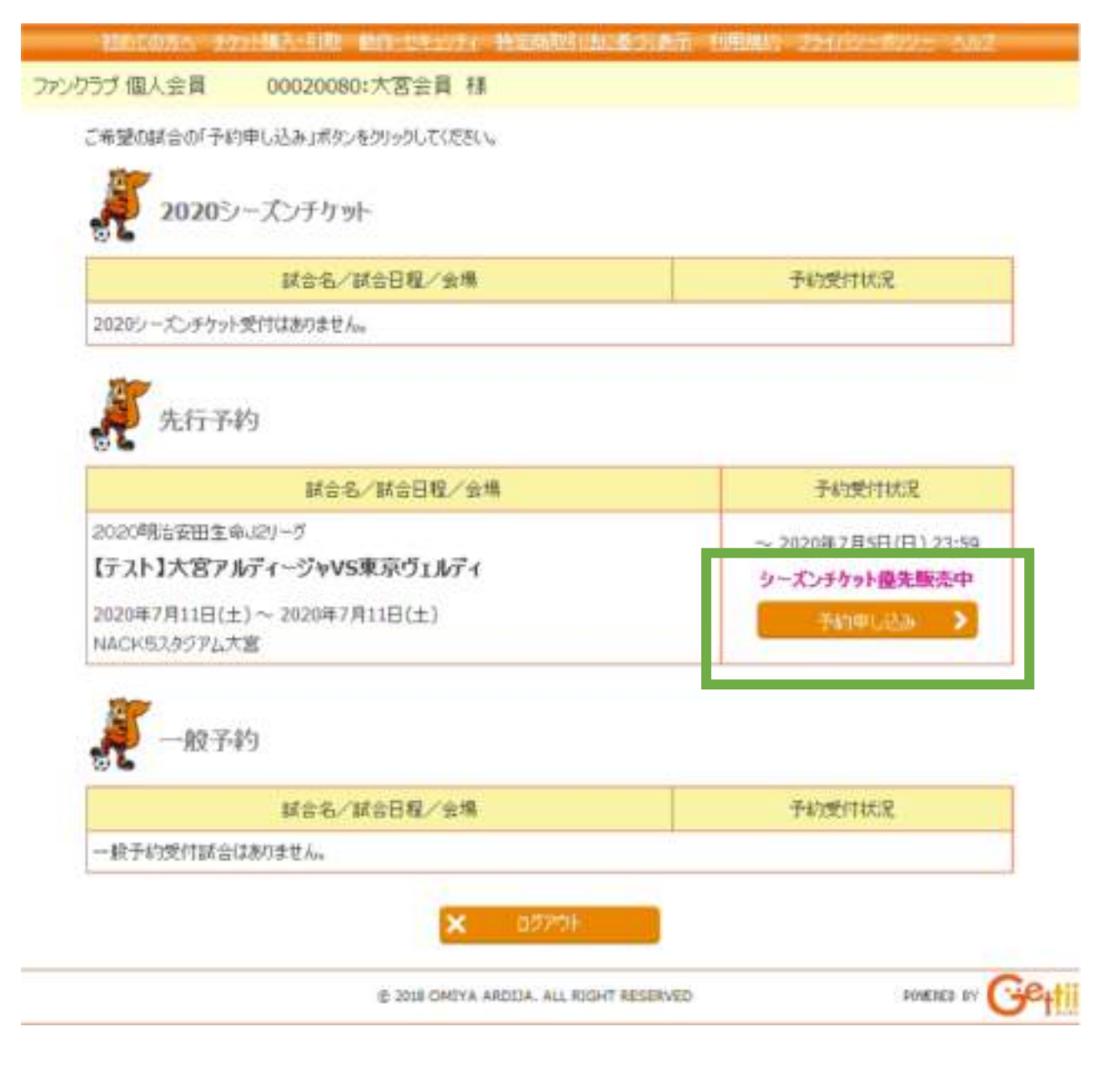

**②**

**シーズンチケット優先販売中の 試合を選択します。**

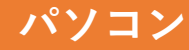

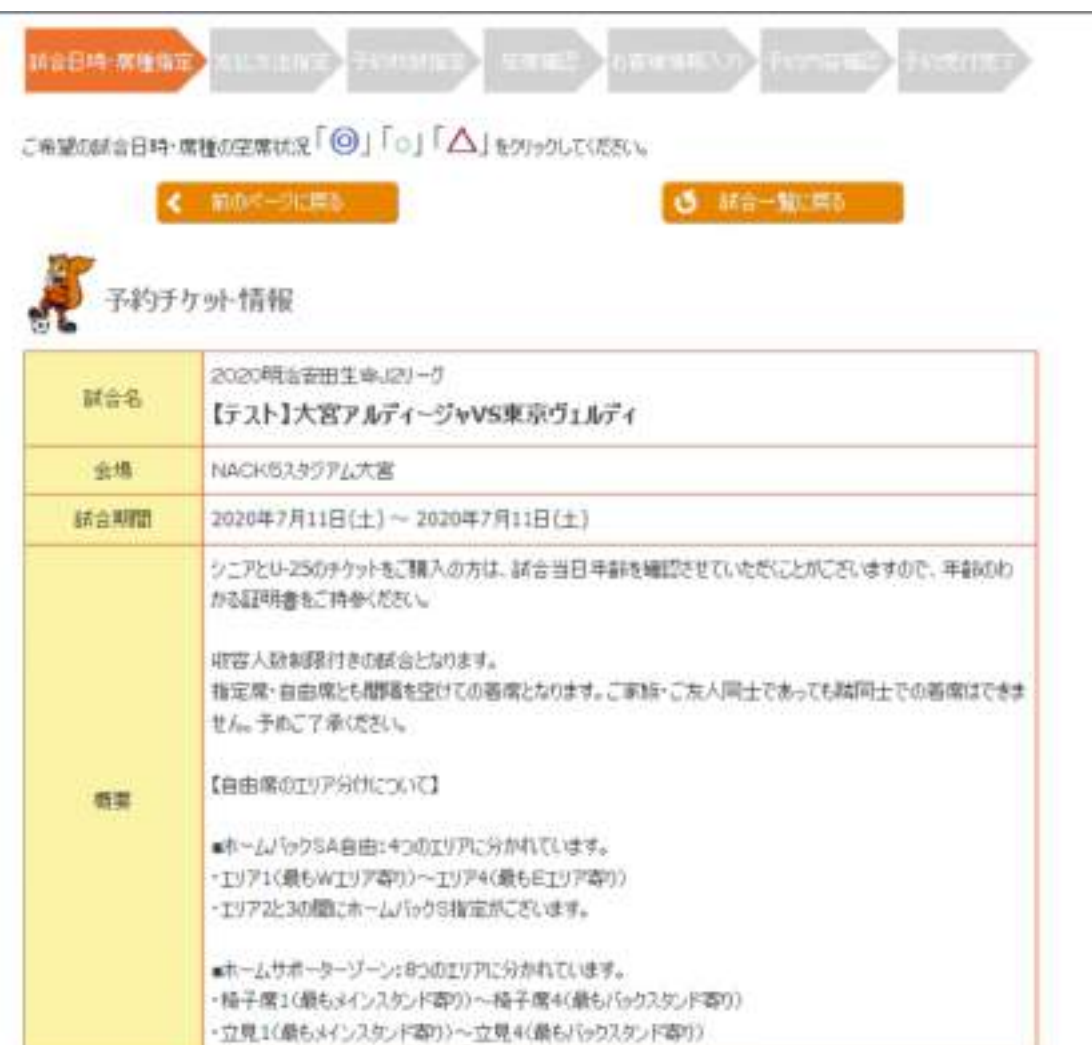

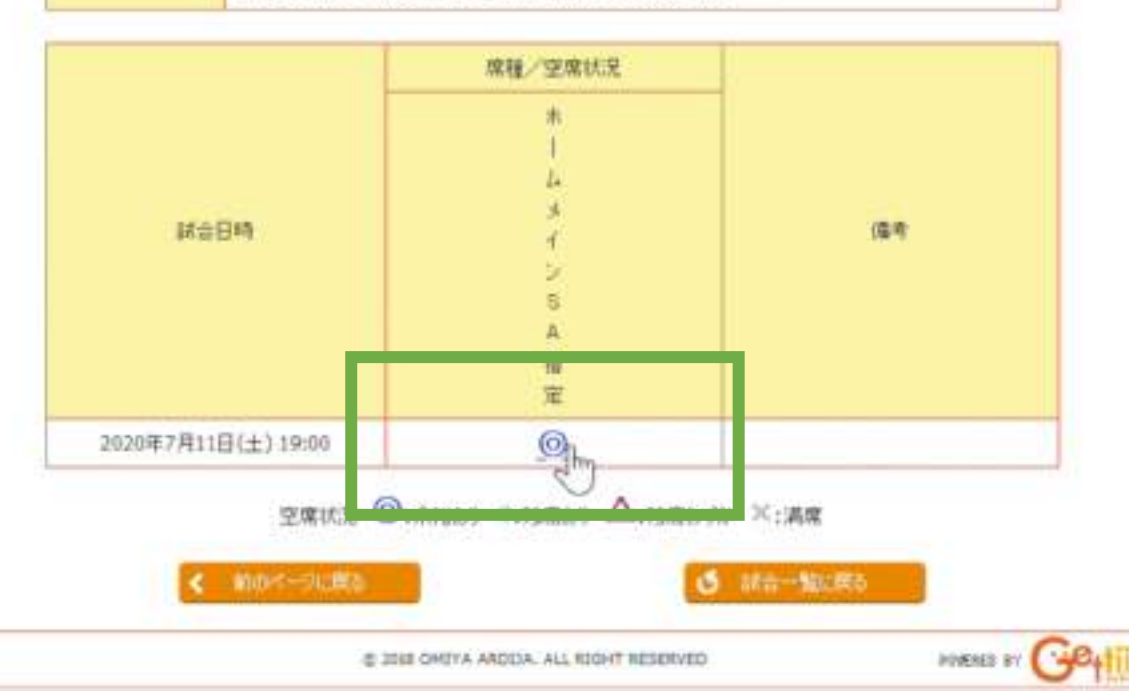

**③**

### **ログインした会員IDでお持ちの シーズンチケットの券種をクリックします。**

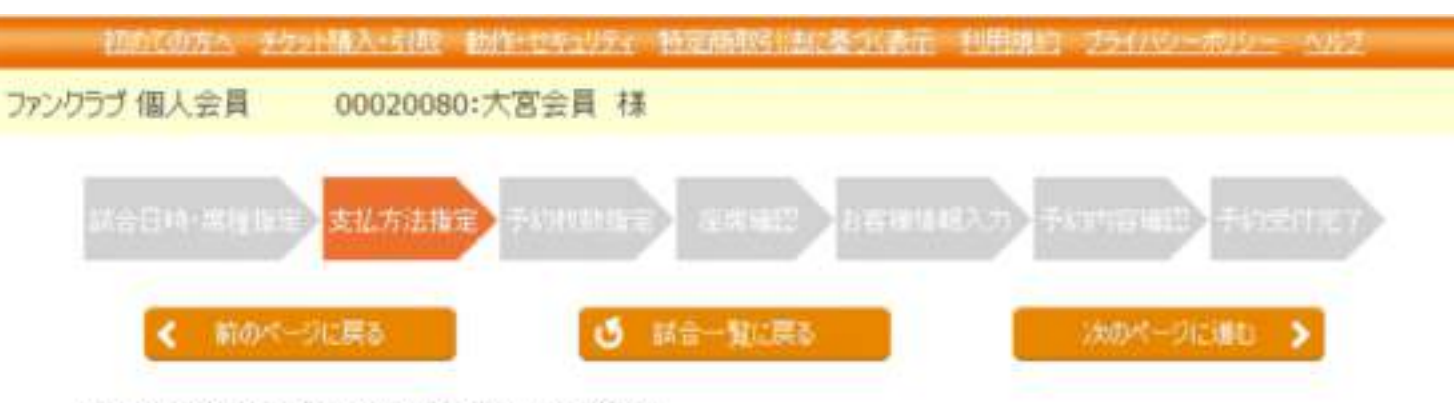

支払方法を指定して、「次へ進む」ボタンをクリックしてください。 支払方法により予約制限枚数が異なる場合もありますので、予めご了承ください。

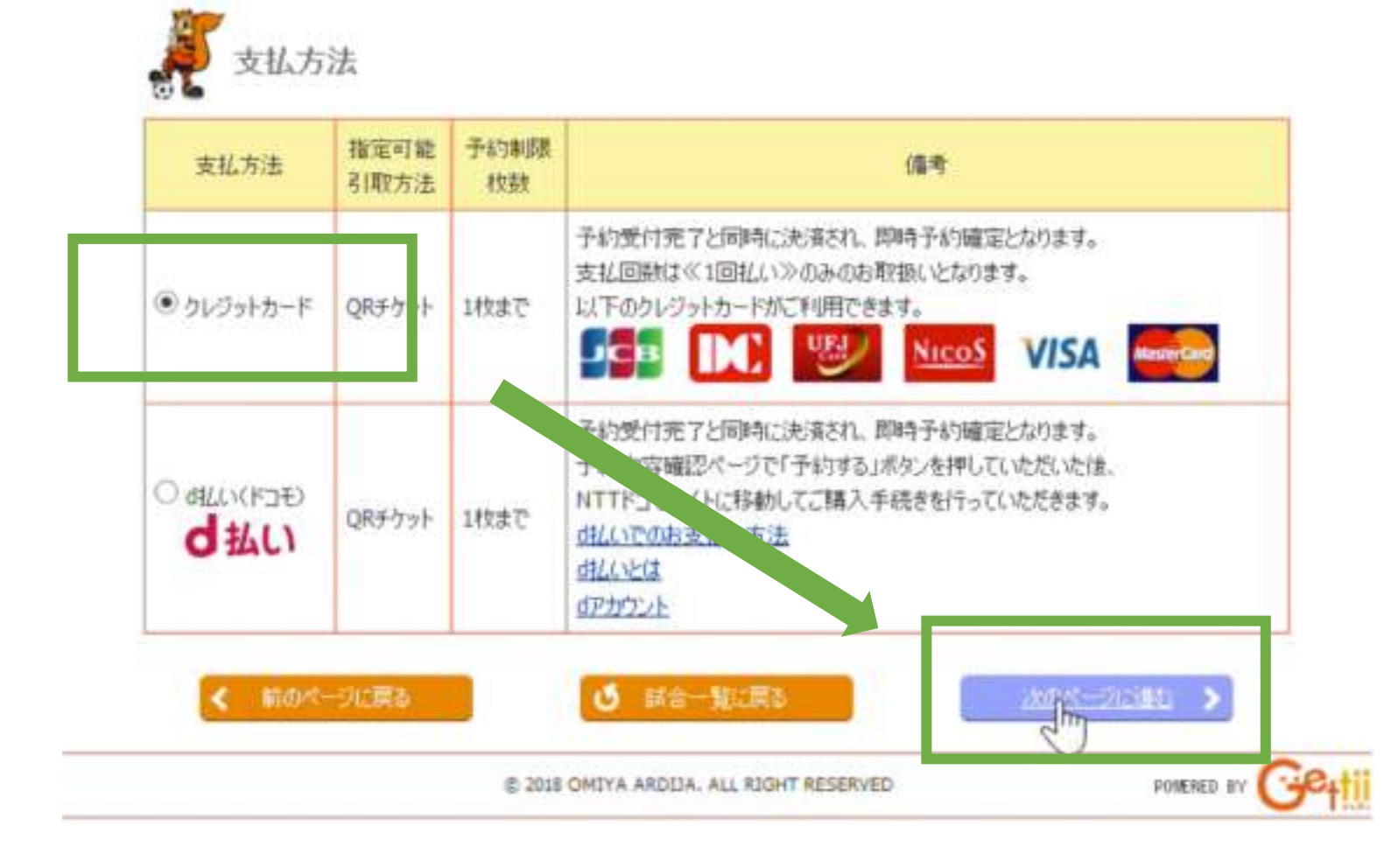

**④ 実質ゼロ円になるので、 実際に⽀払いは発⽣しません。 「クレジットカード」をお選びください。**

**その後、画⾯右下の「次のページに進 む」をクリックしてください。**

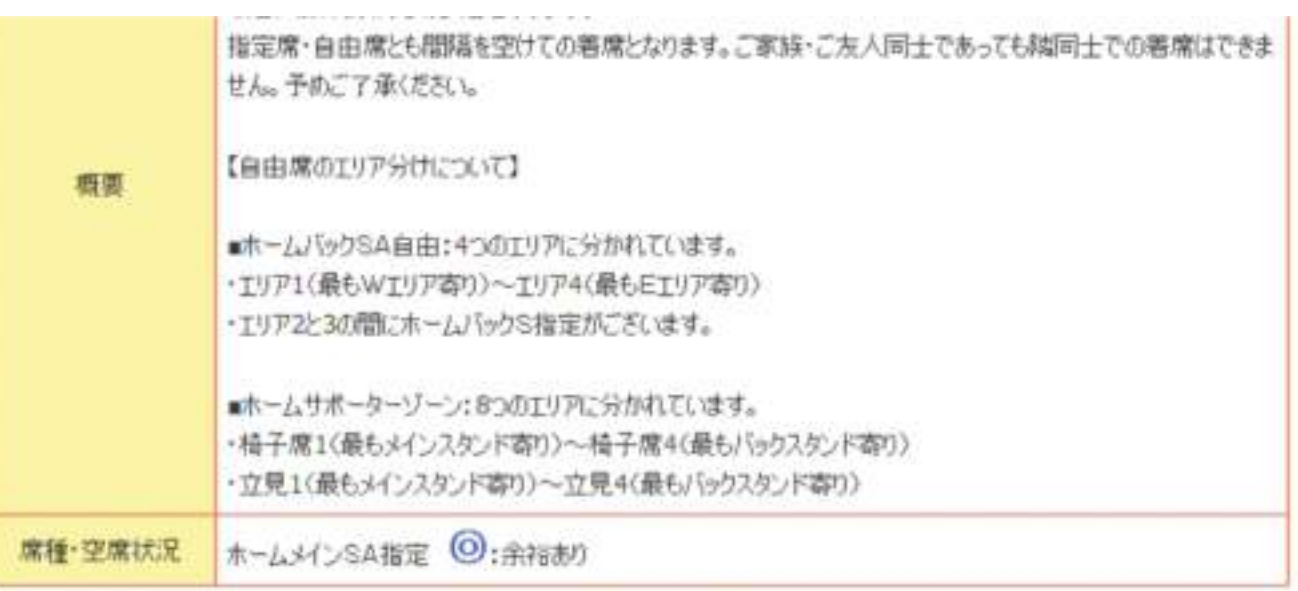

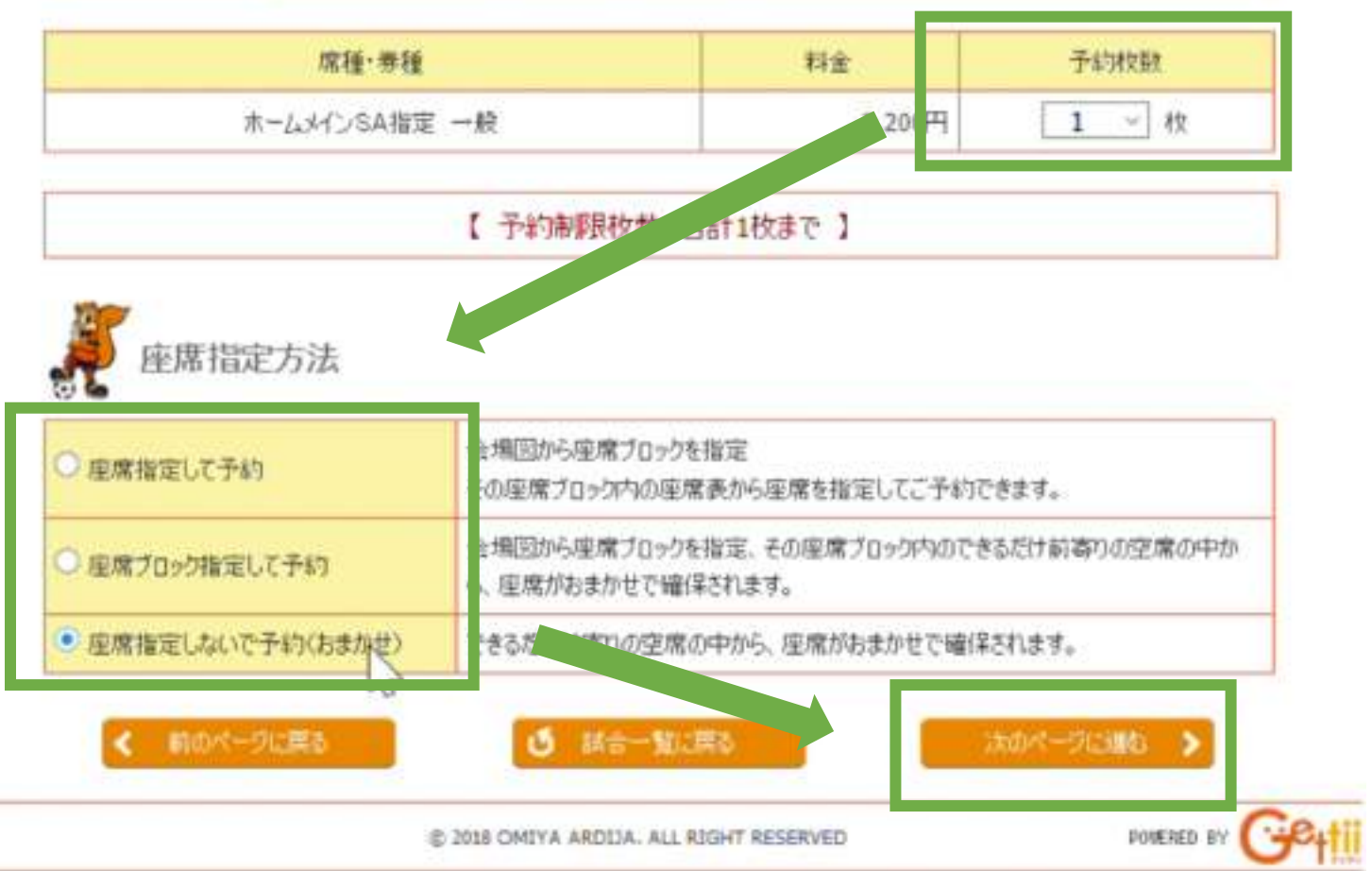

**⑤**

- **・予約枚数で1枚を選びます。 ↓**
- **・座席指定⽅法を選びます。** ※**指定席のみ**

**↓**

**・「次のページに進む」を押します。**

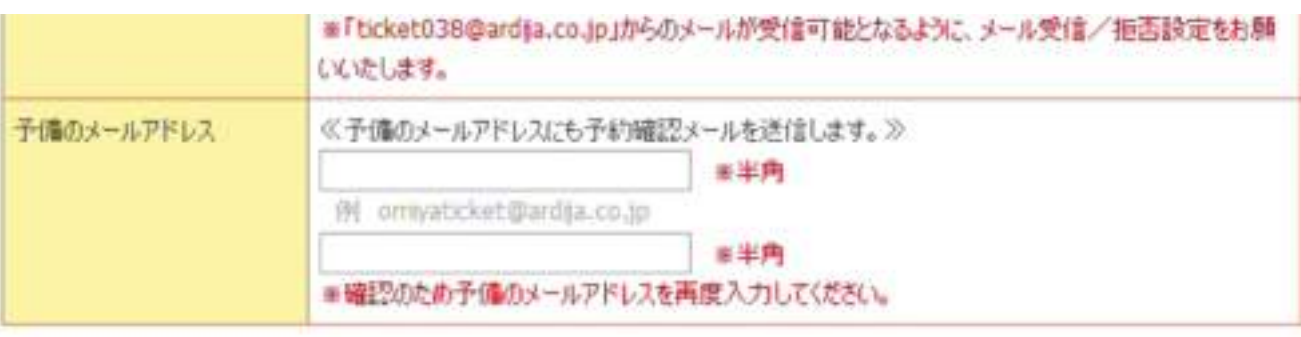

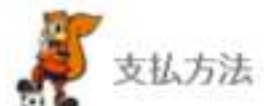

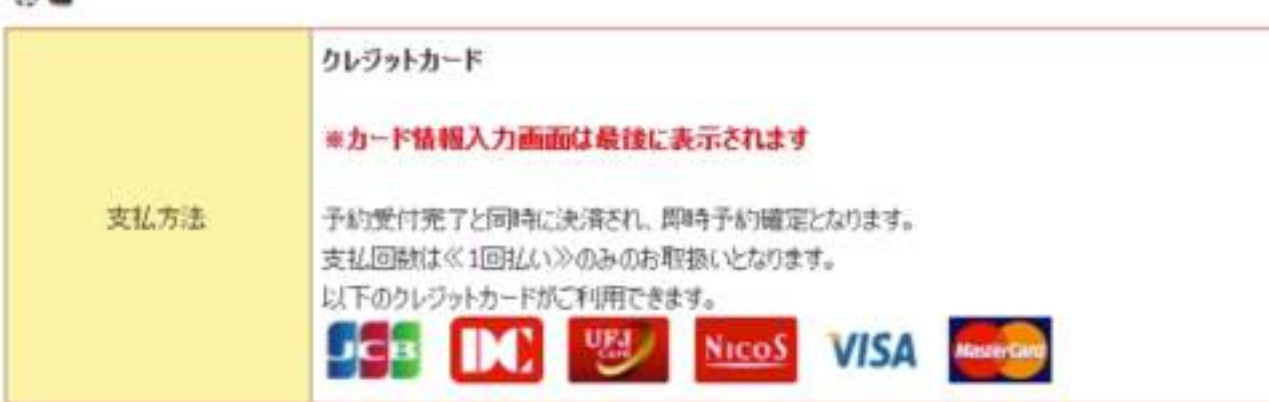

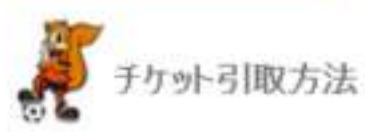

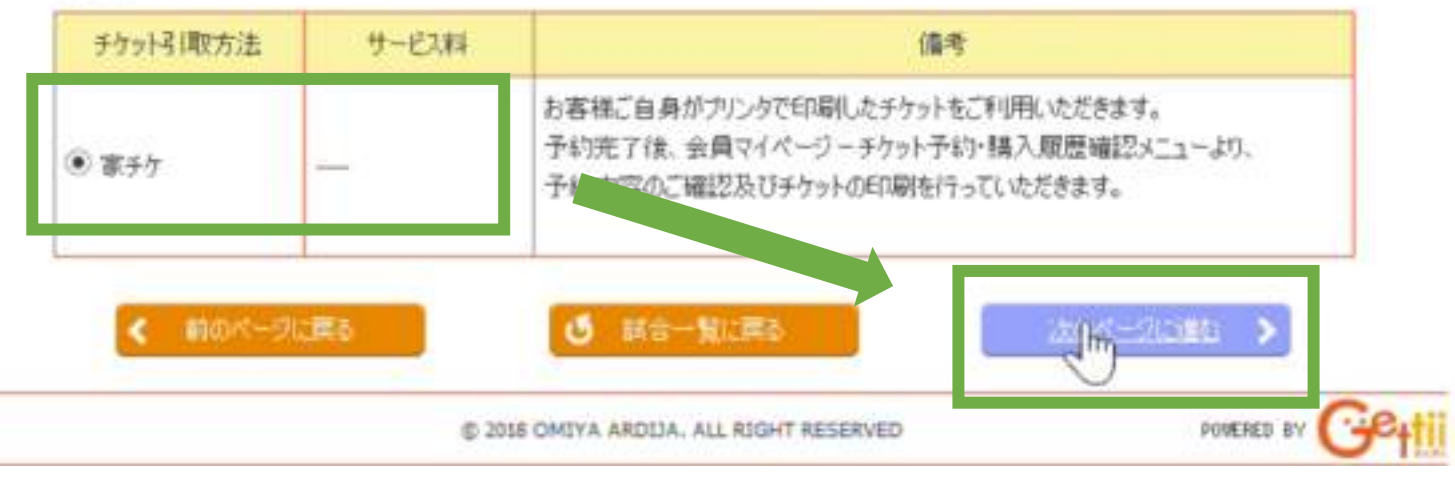

**⑥**

**チケット引取⽅法で「家チケ」に チェックが⼊っていることを確認して 「次のページに進む」を押します。**

「初めての方へ」 チケット構入・引取、動作・せないサティ 特定時期後 地位基づく表示 (相思現的) プライバシーボリン 一ヘルプ ファンクラブ個人会員 00020080: 大宮会員 様 **Falteries** and 予約内容・入力内容を確認し、よろしければ「カード情報を入力する」ポタンをクリックしてください。 前のページに置る 5 試合一覧に戻る カード情報を入力する > 予約チケット情報 2020明治安田生命J2リーグ 試合名 【テスト】大宮アルディージャVS東京ヴェルディ 会場 NACK5スタジアム大宮 試合日時 2020年7月11日(土) 19:00開始 シニアとU-25のチケットをご購入の方は、試合当日年齢を確認させていただくことがございますので、年齢のわ かる証明書をご持参ください。 収容人数制限付きの試合となります。 指定席・自由席とも間隔を空けての着席となります。ご家族・ご友人同士であっても隣同士での着席はできま せん。予めご了承ください。 【自由席のエリア分けについて】 概要 ■ホームパックSA自由:4つのエリアに分かれています。 ·エリア1(最もWエリア森?))~エリア4(最もEエリア森?)) ・エリア2と3の間にホームバックS指定がございます。 ■ホームサポーターゾーン:8つのエリアに分かれています。 ・椅子席1(最もメインスタンド寄り)~椅子席4(最もバックスタンド寄り) ・立見1(最もメインスタンド寄り)~立見4(最もバックスタンド寄り)

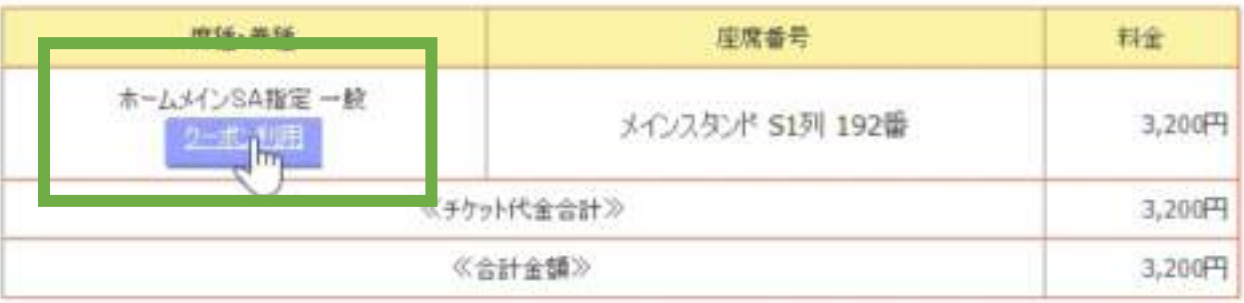

**⑦**

**実質ゼロ円にするためのクーポンを 利⽤します。**

**席種名の下にある「クーポン利⽤」の ボタンを押してください。**

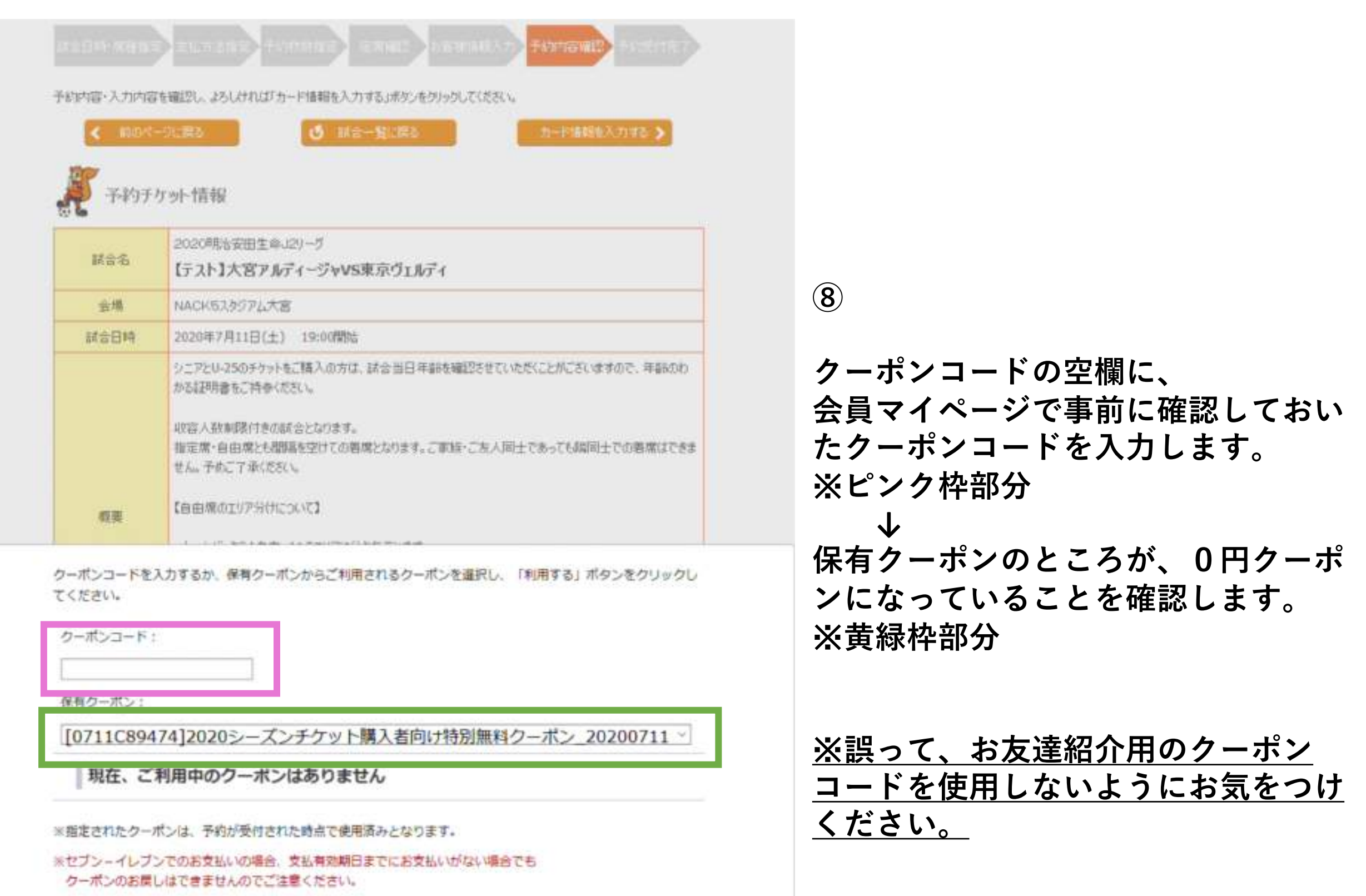

利用する  $\int_{\text{Im}}$ 陋じる

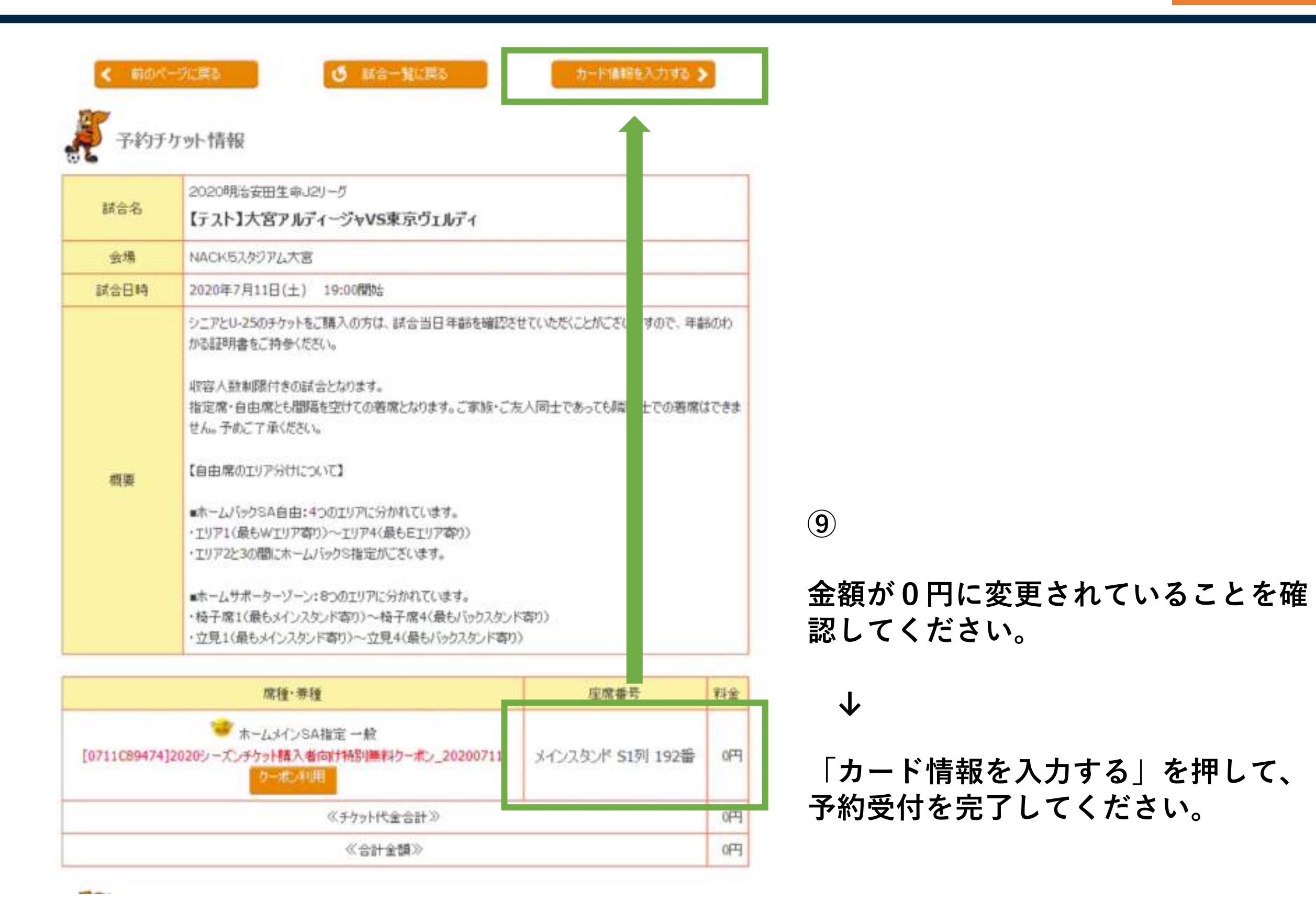

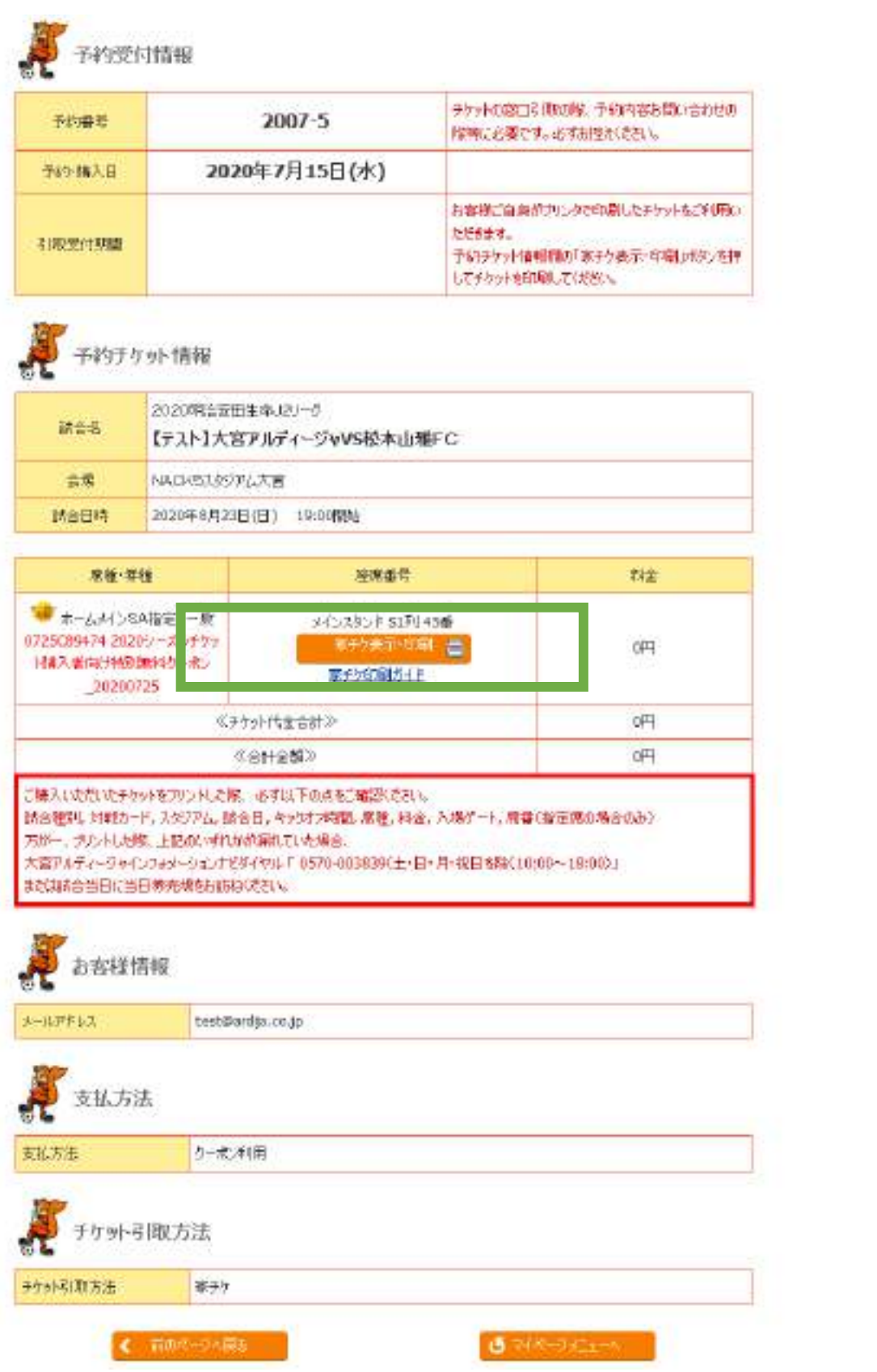

**⑩**

**これで購⼊完了となります。**

**「家チケ表⽰・印刷」のボタンを 押してQRチケットを表⽰してください。**

**印刷するか、スマートフォンの画⾯に 表⽰するなどしてスタジアムへお持ち ください。**